## **抗菌有線マウス取扱説明書**

MA-AS1KBK

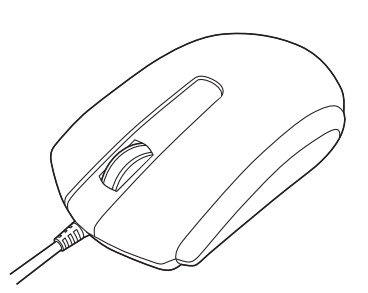

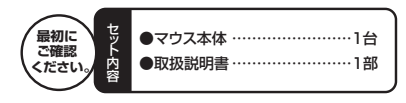

本取扱説明書の内容は、予告なしに変更になる場合があります。最新の情報は、弊社WEBサイト(http://www.sanwa.co.jp/)をご覧ください。

デザイン及び仕様については改良のため予告なしに変更することがございます。本書に記載の社名及び製品名は各社の商標又は登録商標です。

# サンワサプライ株式会社

## **目 次**

- 1.はじめに
- 2. 健康に関する注意
- 3. 安全にご使用していただくために
- 4. 電波障害自主規制について
- 5.対応機種・対応OS
- 6. マウス接続の手順
- 7.特長
- 8.仕様
- 9. 各部の名称とはたらき
- 10. マウスの接続(Windows用)
- Windows 7パソコンまたはWindows 10・8.1・8使用時に、マウスを接続し てもしばらく認識しない場合の対処法について
- 11. マウスの接続(Mac OS X用)
- 12.保証規定

### **1.はじめに**

この度は、抗菌有線マウス(以降「本製品」といいます)をお買い上げいただき、誠にありがとうございます。

 本製品をご使用前にこの取扱説明書をよくお読みください。また、お手元に置き、いつでも確認できるようにしておいてください。

# ■ 2.健康に関する注意

マウスやトラックボール、キーボードを長時間操作すると、手や腕や首、肩などに負担 が掛かり痛みや痺れを感じることがあります。そのまま操作を繰り返していると、場合 によっては深刻な障害を引き起こす恐れがあります。マウスやキーボードを操作中に 身体に痛みや痺れを感じたら、直ちに操作を中止し、場合によっては医師に相談してください。

 また日常のパソコン操作では定期的に休憩を取り、手や腕や首、肩など身体に負担が掛からないように心がけてください。

## **3.安全にご使用していただくために**

本製品は通常の使用においては、きわめて安全ですが、使用上の注意を守って正しくお使いください。●製品を分解したり、改造したりしないでください。

●0℃~40℃の気温環境でお使いください。 ●本製品に衝撃を加えないようにしてください。 ●保証規定を読み、正しくお使いください。

# **4.電波障害自主規制について**

本製品は、情報処理装置等電波障害自主規制協議会(VCCI)の基準に基づくクラスB 情報技術装置です。 本製品をラジオやテレビ受信機に近接して使用されると、受信障害を引き起こすこと があります。取扱説明書に従って正しい取扱いをしてください。

# **5.対応機種・対応OS**

#### **■対応機種**

●Windows搭載(DOS/V)パソコン ●Apple Macシリーズ ※USBポート(Aタイプコネクタ)を持つ機種。

#### **■対応OS**

●Windows 10·8.1·8·7·Vista·XP、Windows RT、Mac OS X(10.2以降) ※Mac OS X(10.3以降)は、標準インストールされているSafari、Mail、テキスト エディット及びFinderなど、OS標準ドライバでスクロール可能なアプリケーション でのみスクロール可能です。 またホイールボタン押下げによる動作はサポートしません。※機種により対応できないものもあります。 ※この文章中に表記されるその他すべての製品名などは、それぞれのメーカーの登録商標、商標です。

**6.マウス接続の手順**

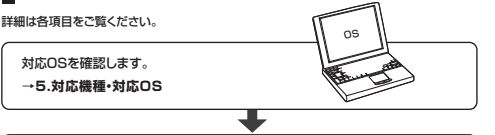

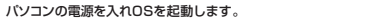

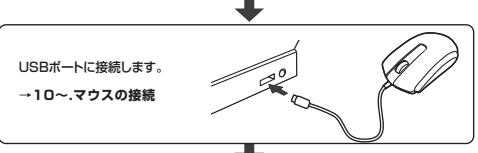

マウスは使えるようになります。

# **7.特長**

本製品は中型サイズの対称形デザインで、右手操作でも左手操作でも手になじみます。ケーブルは断線しにくい高耐久ケーブルを採用、抗菌仕様で清潔なマウスです。 さらに正確で自然な動きを実現する光学式センサーを搭載しています。ボールレスなのでクリーニングが不要です。 また、差し込むだけで使える手間なし簡単接続です。 Windows標準ドライバでスクロール機能がそのまま使え、面倒なソフトのインストールが必要です。

# **8.仕様**

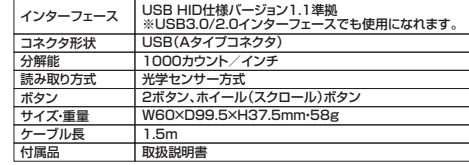

## **9.各部の名称とはたらき**

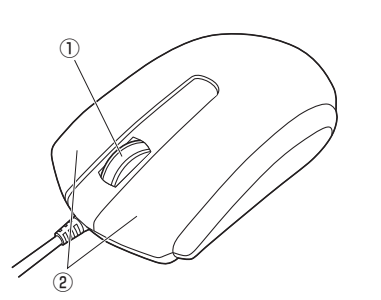

①ホイール(スクロール)ボタン …… インターネットやWindows上のドキュメント画面 をスクロールさせる際、このホイールを前後に回転させて上下スクロールを可能にします。

#### ■スクロールモード

 インターネットやWindows上のドキュメント画面でスクロールモードを使用する際、このボタンをクリックしマウスを前後左右に少し動かすと、自動的に画面がス クロールします。このスクロールを止めるには、ホイールボタンをもう一度押してください。

■ズーム

 ズームはMicrosoft IntelliMouseの通常機能ですので、MS-OFFICE用のアプリ ケーションに対応しています。「ズーム」とはウィンドウ内の倍率を変えることです。「Ctrl」キーを押しながらホイールを回転させると、ズームが簡単に行えます。 ●「Ctrl」キーを押しながらホイールをモニター方向に回転させると、倍率が上がります。

●「Ctrl」キーを押しながらホイールを手前方向に回転させると、倍率が下がります。

②左ボタン・右ボタン ……………… 左ボタンは通常クリック、ダブルクリックに使われ ます。また右ボタンはWindowsでのアプリケー ションごとに設定されているマウスの動きも行い ますし、またポップアップメニューの表示もすることができます。

## **10.マウスの接続(Windows用)**

※注意:マウスを接続する前に他のアプリケーション等を外しておくことをお薦めします。

①パソコンの電源を入れ、Windowsを完全に起動させます。2本製品を、パソコンのUSBポートに接続します。 ③自動的にハードウェアの検知が始まり、デバイスドライバを更新するためのウィザードが起動します。

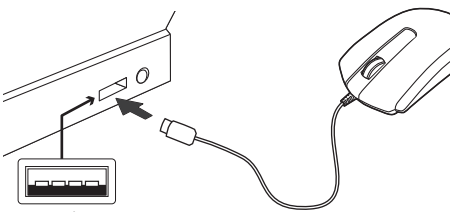

 $USPH$ USBコネクタ(Aタイプ)

## **<Windows 10・8.1・8の場合>**

ハードウェアの検知が始まり、自動的にインストールが完了します。

### **<Windows 7の場合>**

 タスクバーに「デバイスドライバソフトウェアをインストールしています。」「USB入力デバイス」と表示されて、自動的にインストールが完了します。

#### **<Windows Vistaの場合>**

 タスクバーに「デバイスドライバソフトウェアをインストールしています。」「USB ヒューマンインターフェースデバイス」と表示されて、自動的にインストールが完了します。

#### **<Windows XPの場合>**

 タスクバーに「新しいハードウェアが見つかりました。」「使用できる準備ができました。」と表示されて、自動的にインストールが完了します。

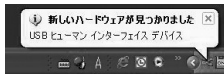

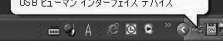

# Windows 7パソコンまたはWindows 10・8.1・8使用時に、マウスを接続してもしばらく認識しない場合の対処法について

①**<Windows 10・8.1・8の場合>**(変更後は元に戻されることをお薦め

deaths Linker フロッフムと8000(F)<br>モビリティ センター(B) 電源オプションID 452 E1-7-W システム(Y)<br>デパイス マネージャー(M)  $2nb7 - 71885nV$ **F422011800** 

・画面左下にある「Windowsマーク」 にカーソルを合わせ、右クリックします。・「コントロールパネル」を選択します。

します)

インターネットに接続されたWindows 7やWindows 10・8.1・8のパソコンで、マウスを接続してもしばらく認識しない場合があります。 このような場合、初期USB機器接続時のドライバのインストール中、Windows が最新ドライバを自動的に検索する機能が働いている場合があります。 使用可能なマウスやタッチパッド・タッチパネル操作で、下記解決方法をお試しく ださい。

最初に接続すると、タスクバー右下に下記のようなメッセージが出ます。 (このウィンドウは、設定関係なく表示されます)**■最新ドライバを自動検索している時に表示されるウィンドウ**

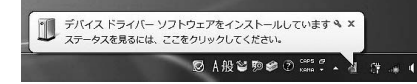

ウィンドウをクリックすると、ドライバのインストール状況が確認できます。 ここで、「Windows Updateを検索しています…」と表示され、しばらく検索が続きます。

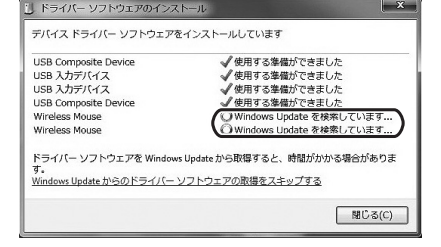

### **■解決方法**

【1】使用されているパソコンのインターネット接続を無効にする。

パソコン本体のワイヤレススイッチをOFFにしたり、ケーブルを抜くなどでネットワークから切り離してください。

**[2] Windowsのドライバインストール設定を変更する。** 

下記、手順①は、OSバージョンにより操作方法が異なります。ご使用のOSの項目をご覧ください。

①**<Windows 7の場合>**

 (変更後は元に戻されることをお薦めします) ・「スタートメニュー」を開き、「デバイスとプリンター」を開きます。

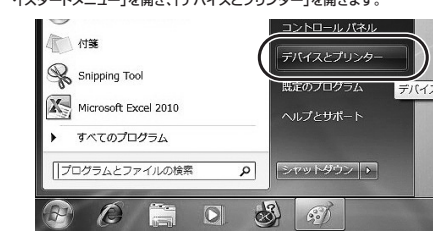

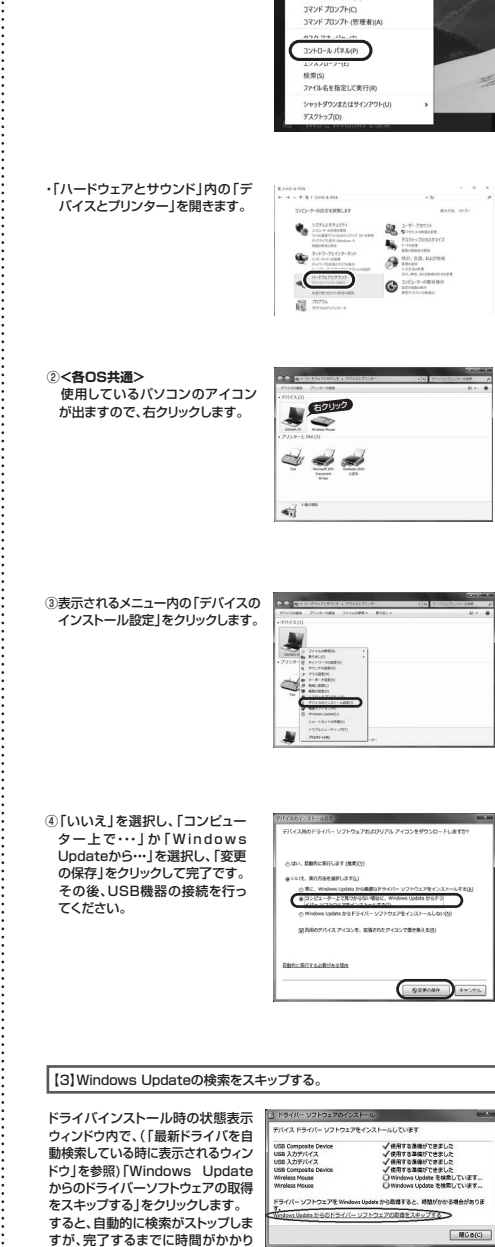

- -

ます。場合によっては、解決できない

ことがあります。

**■ 11.マウスの接続(Mac OS X用)** 

Mac OS X(10.3以降)は、標準でインストールされているSafari、Mail、Text EditおよびFinderなど、OS標準ドライバで、スクロール可能なアプリケーションで のみスクロール可能です。また、ホイールボタン押し下げによる動作はサポートしま せん。

①パソコンの電源を入れ、Mac OS Xを完全に起動させます。2本製品をパソコンのUSBポートに接続します。 ③ハードウェアの検知が始まり、自動的にインストールが完了します。

**保証書**

# サンワサプライ株式会社

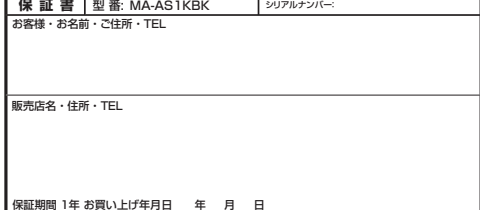

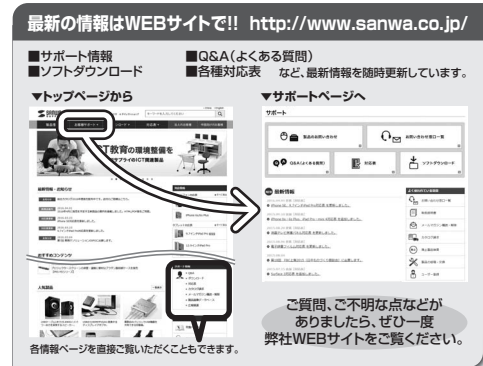

本取扱説明書の内容は、予告なしに変更になる場合があります。最新の情報は、弊社WEBサイト(http://www.sanwa.co.jp/)をご覧ください。

# サンワサプライ株式会社

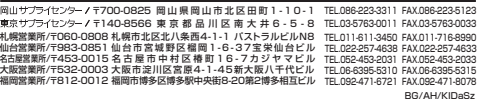

**12.保証規定**